## How to Register your Password

• You will automatically be redirected to the Password Registration page after changing your default password.

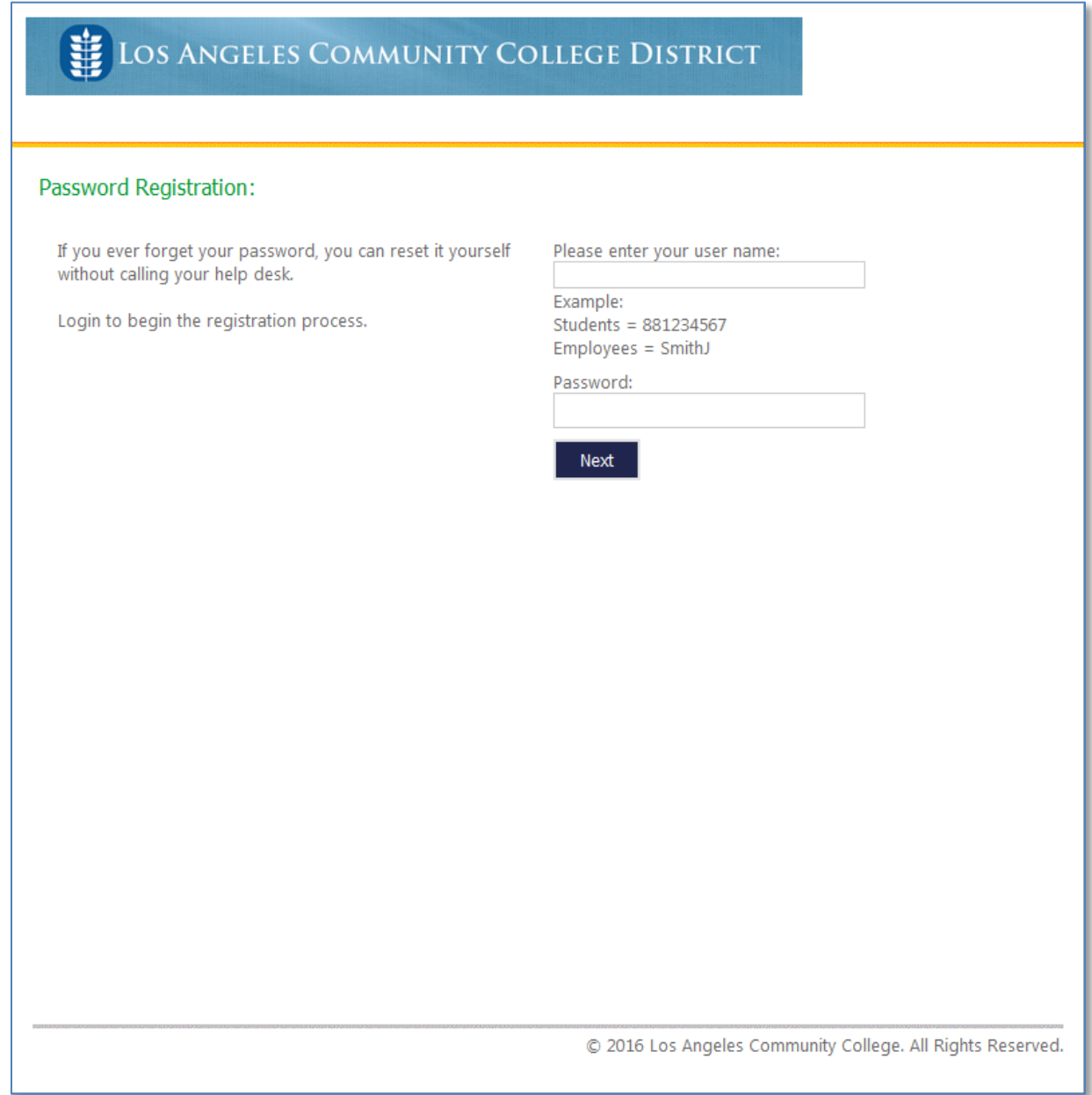

• Enter your user name and new password in the respective textboxes and click 'next' to begin the process.

• In the password registration page, you must choose five different questions and give answers to each one of them. Each answer must contain **4 but not more than 15 characters**. Additionally, **no two answers may be the same.**

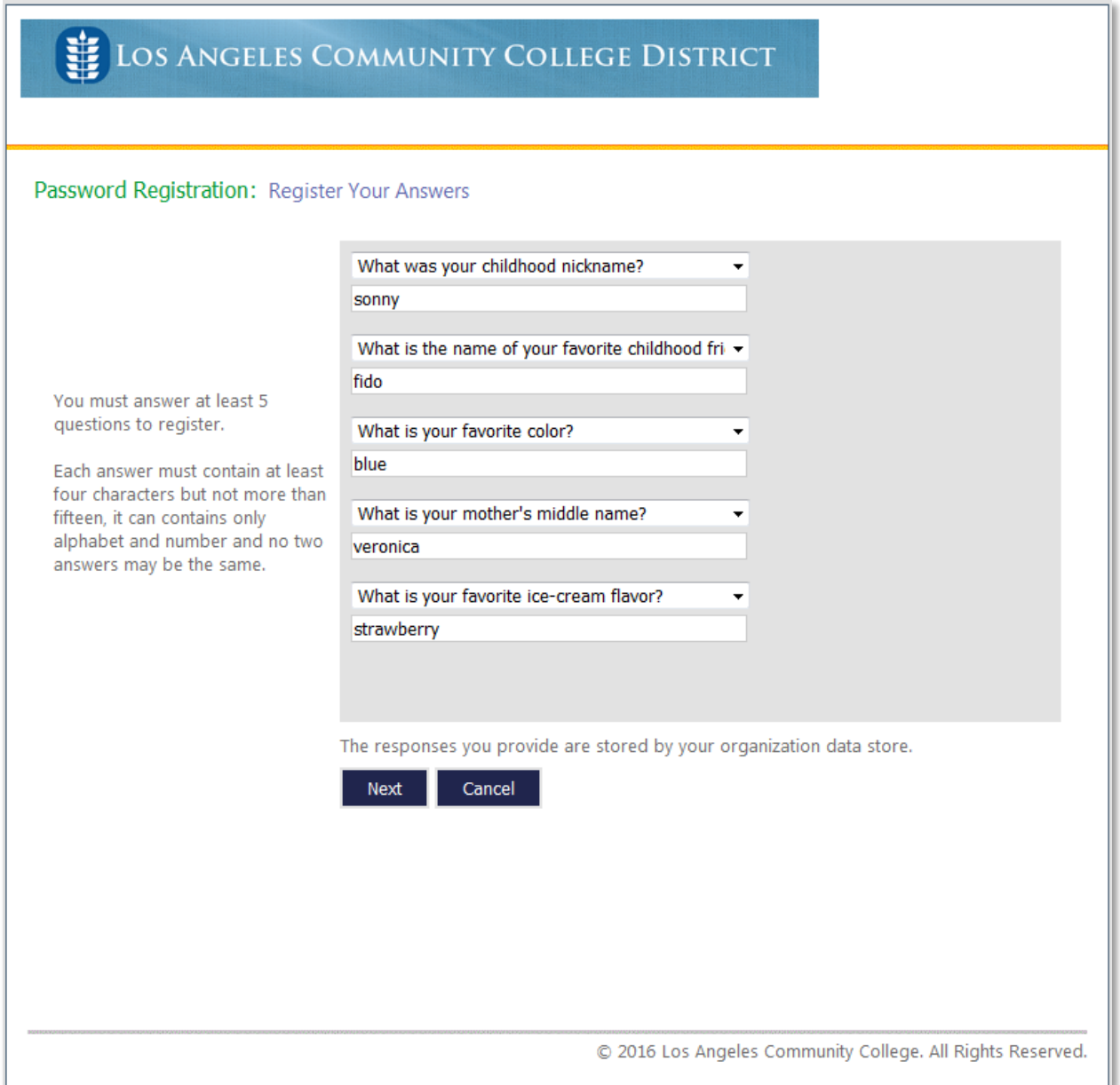

• After successfully registering your password, you will be redirected to the '**Completed: You are now registered**' page, as seen below. You are now able to reset your password using the password reset page if you ever forget it.

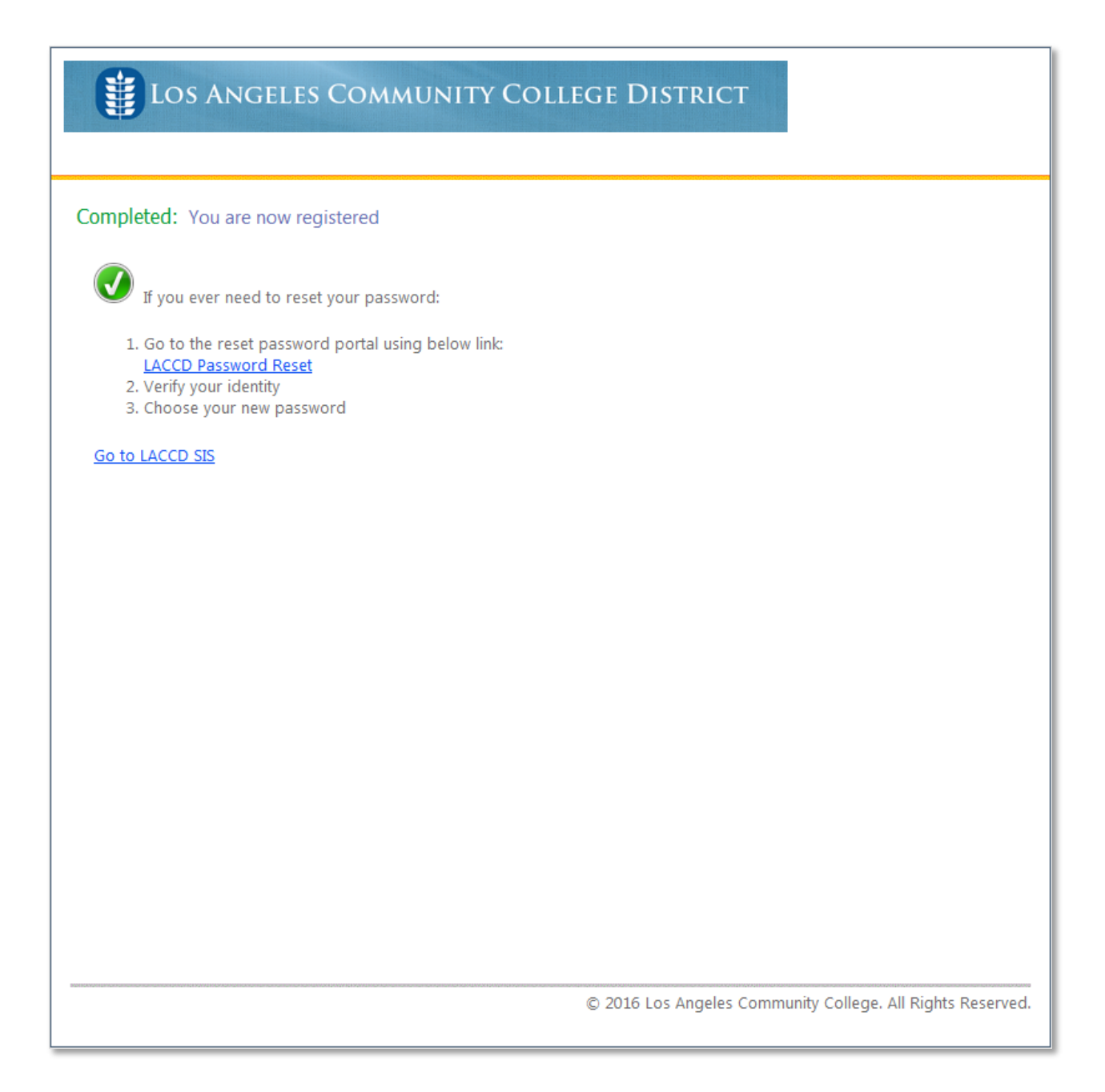